#### Вариант № 1

- 1. Заходим на портал МФЦ Самарской области: [https://mfc63.samregion.ru.](https://mfc63.samregion.ru/)
- 2. Выбираем местоположение МФЦ, в котором были поданы документы.

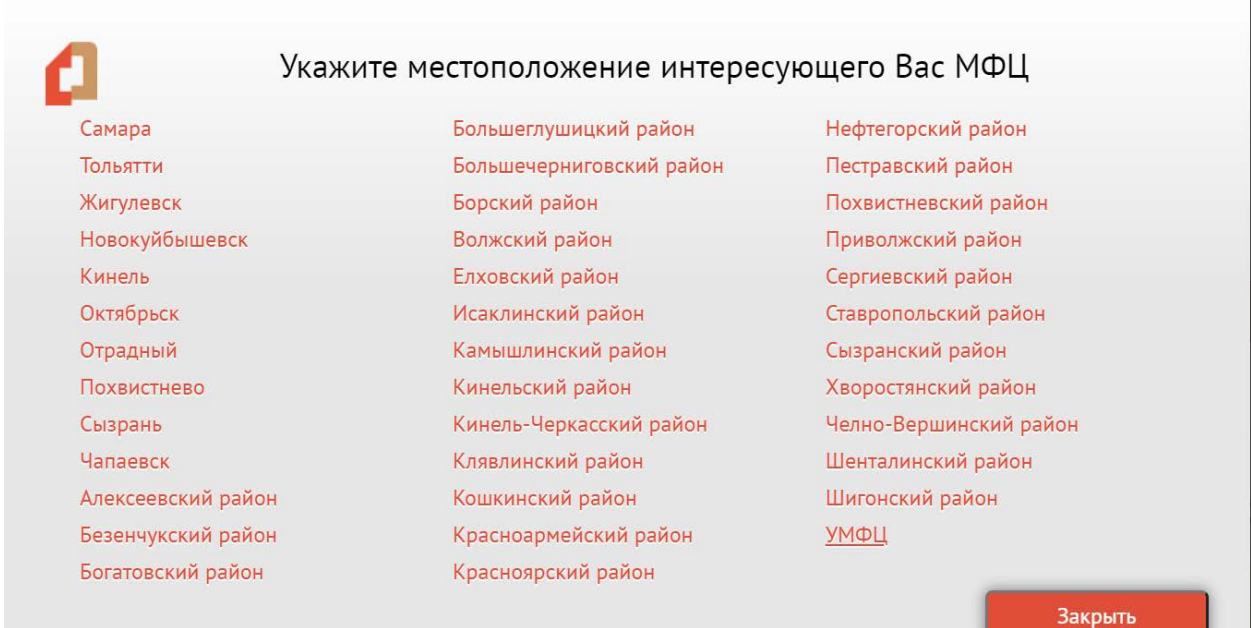

# 3. Нажимаем кнопку «Проверить статус оказания услуги».

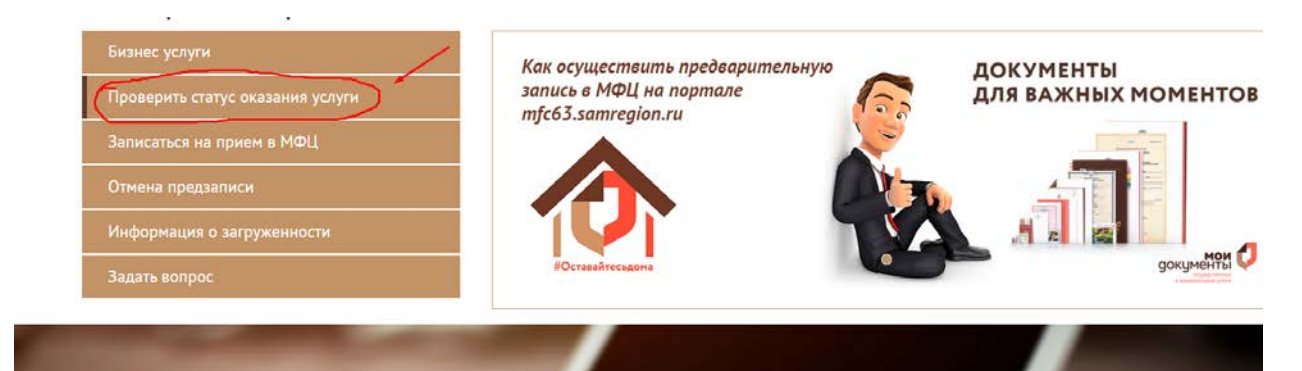

4. Переходим по ссылке [https://rosreestr.gov.ru](https://rosreestr.gov.ru/) на сайт Росреестра

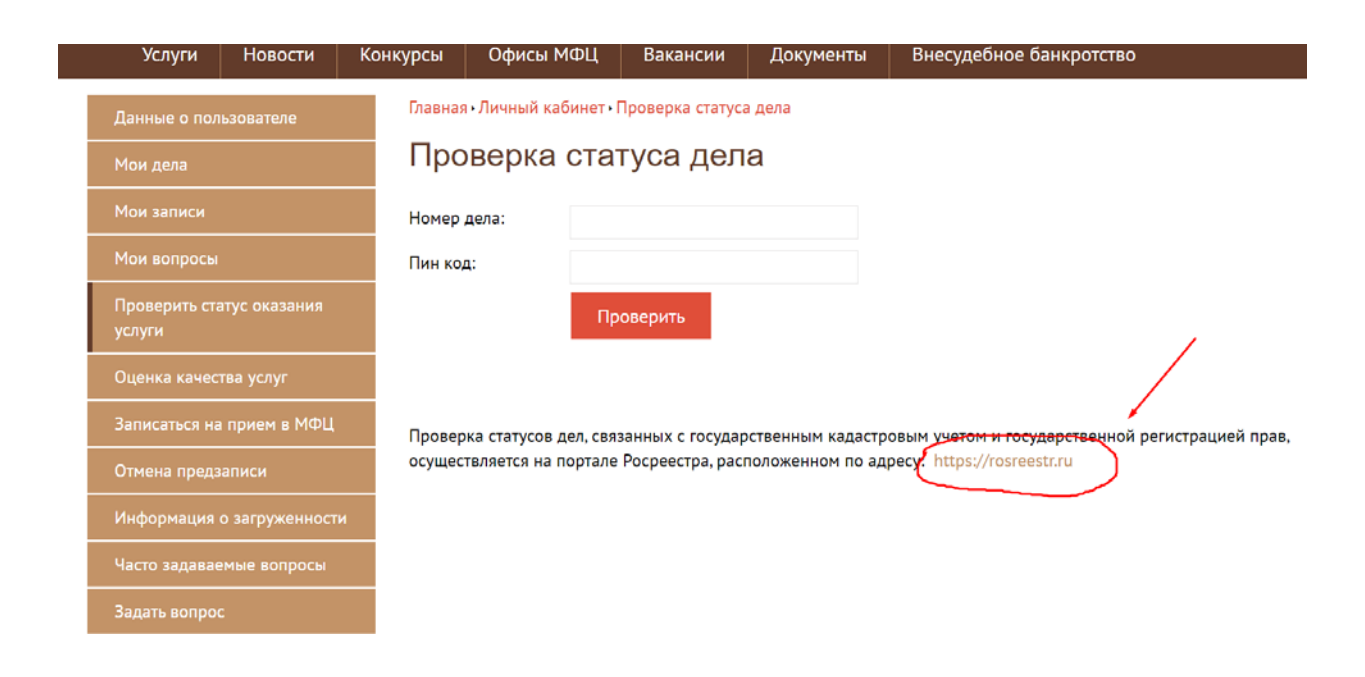

5. В строке «Введите номер», прописываем номер заявления (КУВИ, КУВД).

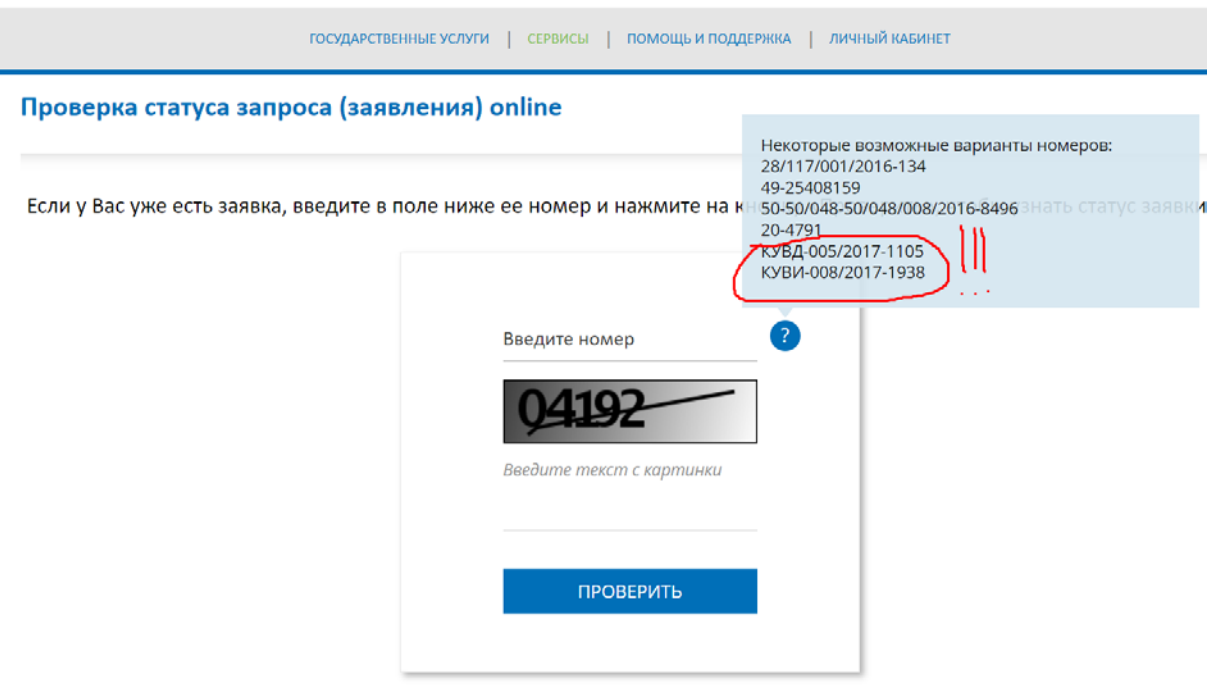

# 6. Далее сервисом предоставляются данные касательно стадий рассмотрения обращения.

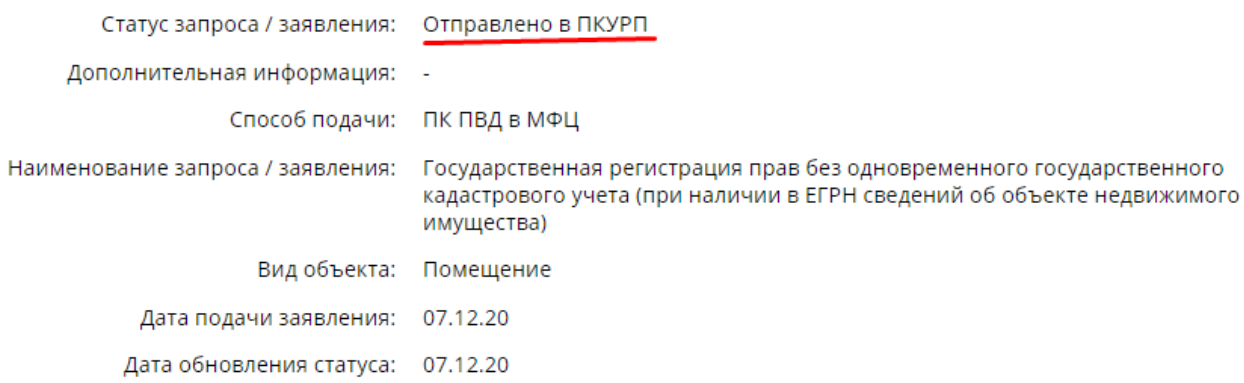

## $H$ АЗАД

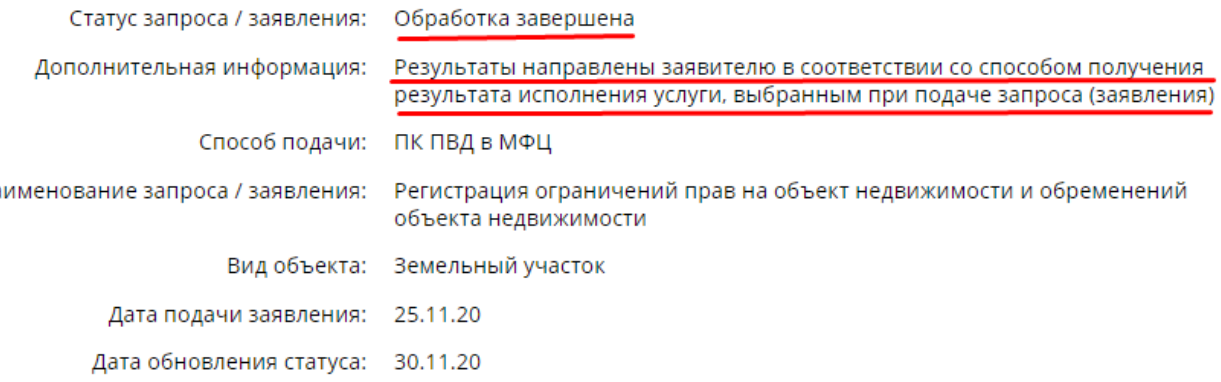

#### Приложение 2

## Вариант № 2

# 1. Заходим в «Личный кабинет» на сайте Росреестра [https://rosreestr.gov.ru.](https://rosreestr.gov.ru/)

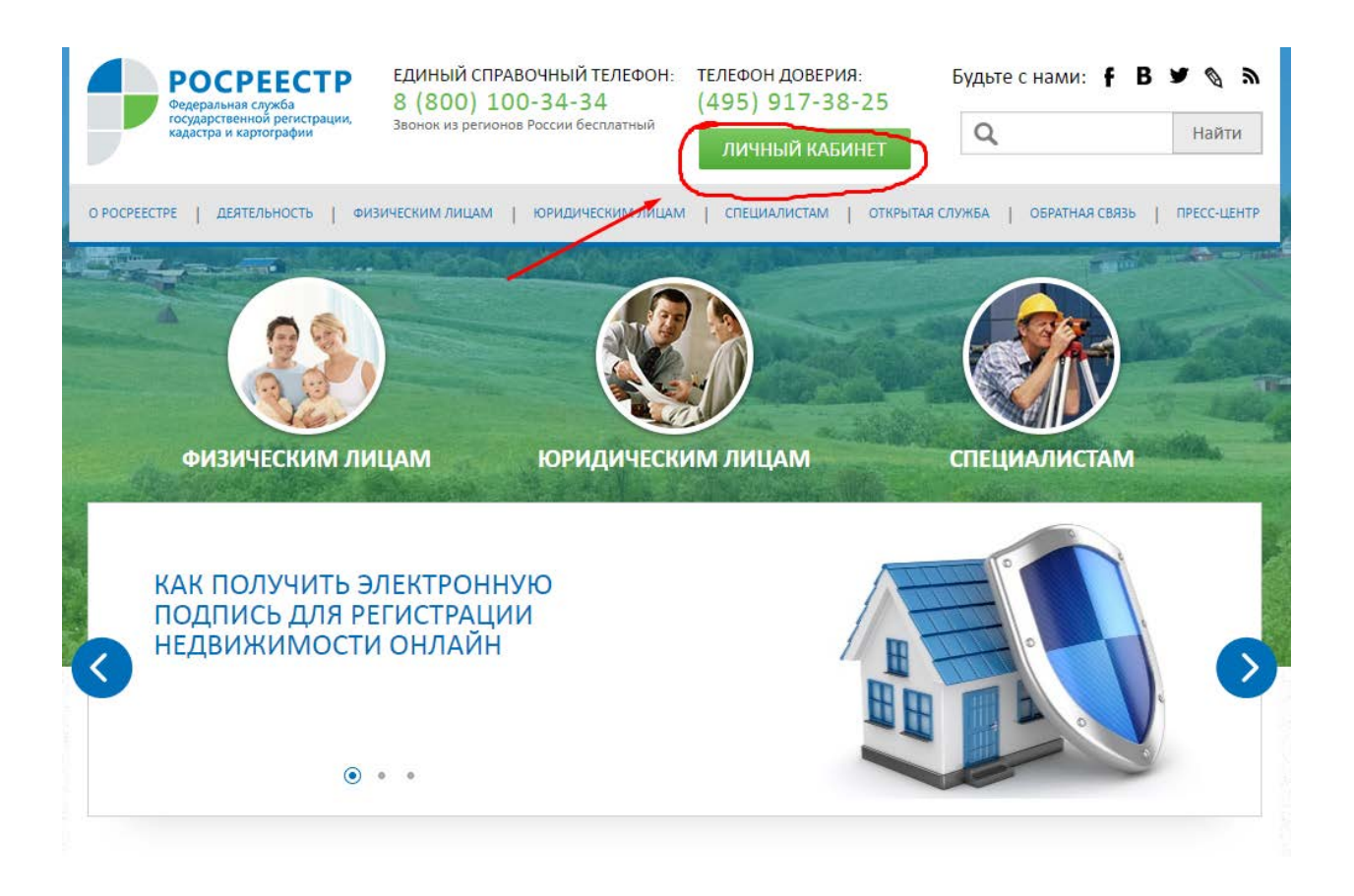

2. Проводим авторизацию на сайте Росреестра через портал [https://esia.gosuslugi.ru.](https://esia.gosuslugi.ru/)

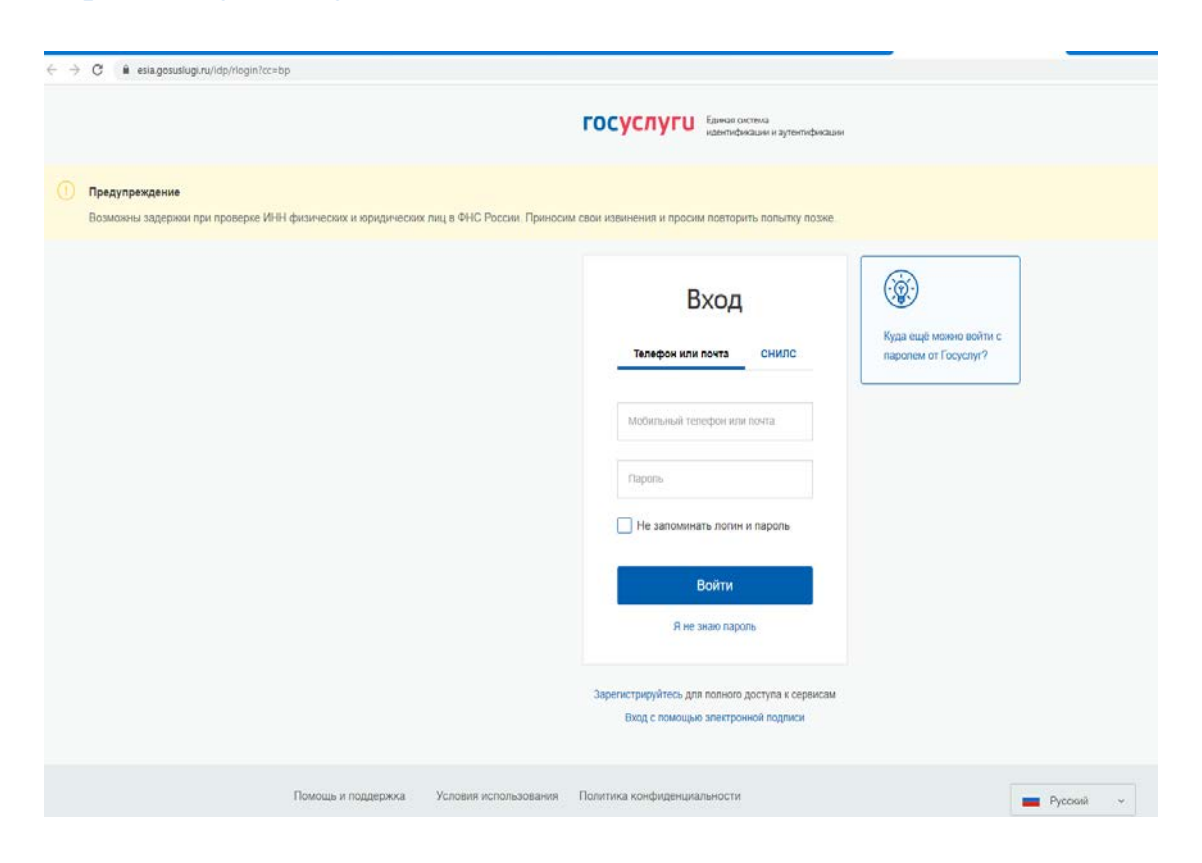

3. Нажимаем кнопку «Проверка статуса запроса (заявления) online.

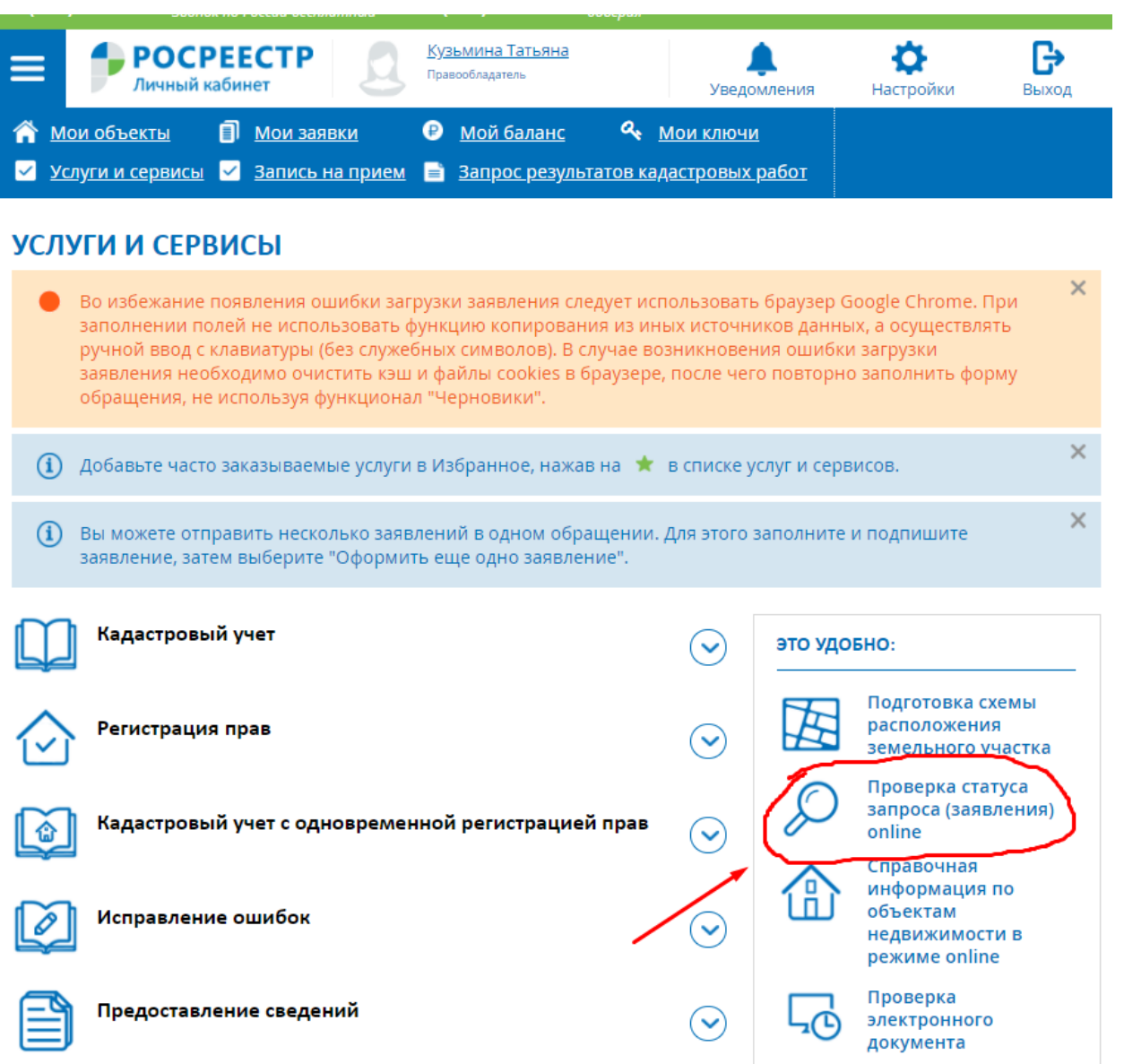

4. В строке «Введите номер», прописываем номер заявления (КУВИ, КУВД).

 $\overline{\phantom{a}}$ 

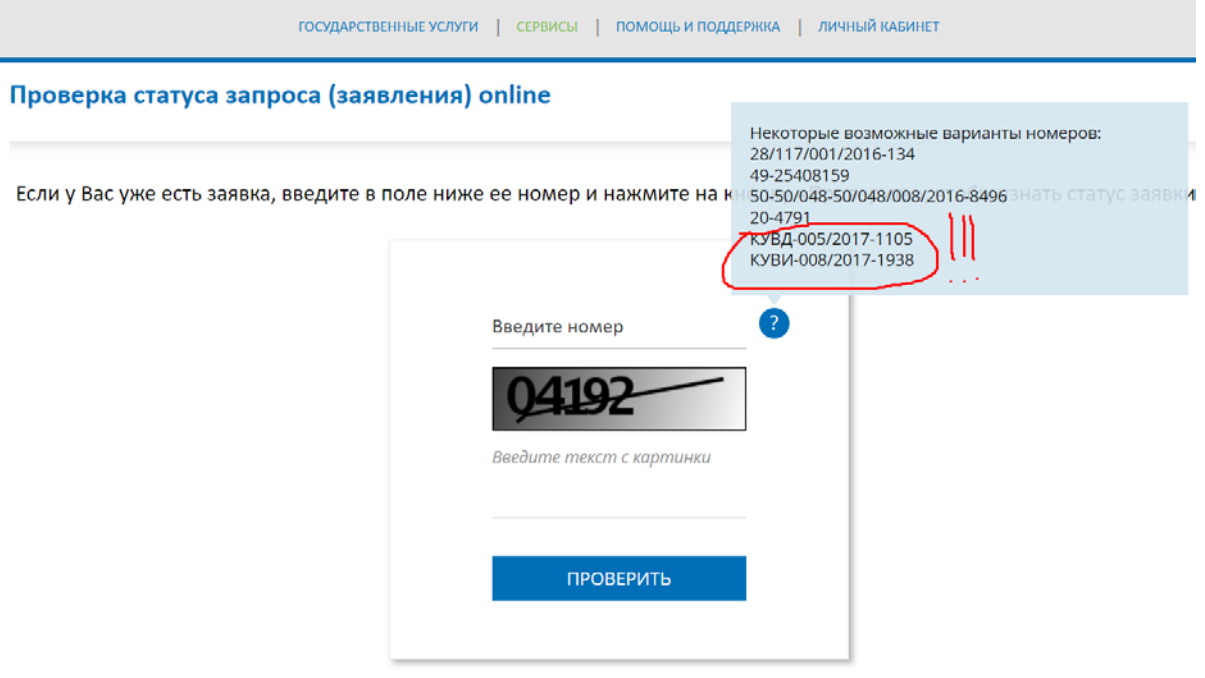

# 5. Далее сервисом предоставляются данные касательно стадий рассмотрения обращения.

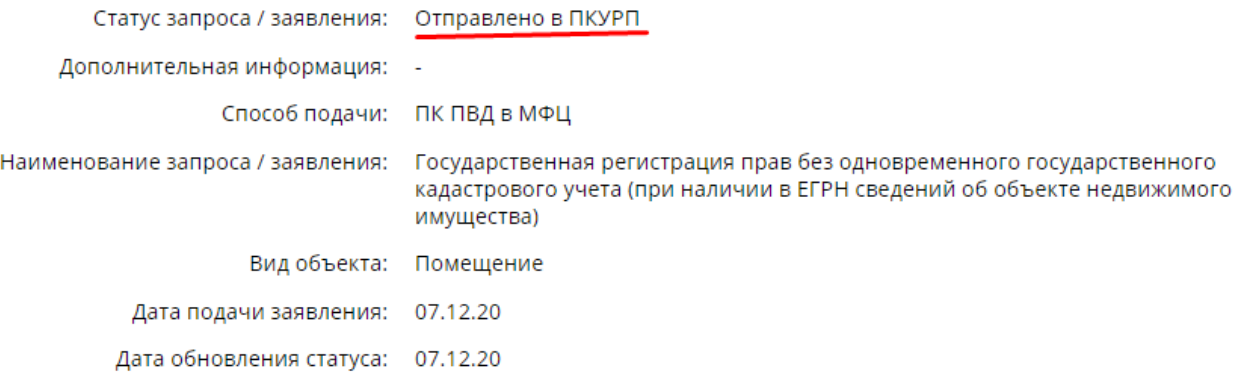

## НАЗАД

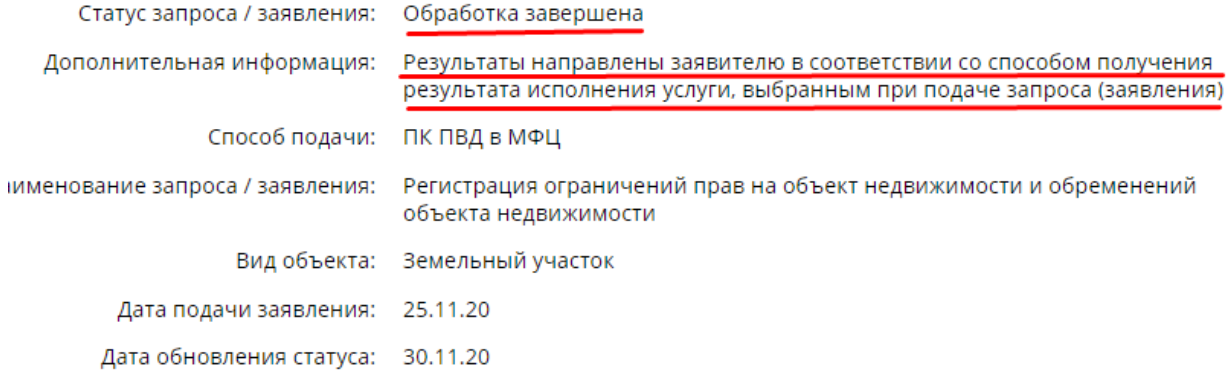